# TUTORIAL ADMINISTRATOR WORDPRESS | WP‐ADMIN Contents Management Wordpress Selfhosting

Modul (artikel) sebelumnya, yaitu:

• Cara Membuat Email Gmail.

http://khudri.com/download/tutorial/pembuatan‐email‐gmail.pdf

Pelatihan Pembuatan Blog di Blogger (Blogspot.com).

http://khudri.com/download/tutorial/pelatihan-pembuatan-blog-blogger-blogspot.pdf Blog Management di Blogger (Blogspot.com) - Part 1.

http://khudri.com/download/tutorial/blog‐management‐blogger‐blogspot‐1.pdf

 $\bullet$  Blog Management di Blogger (Blogspot.com) – Part 2 (Underconstruction).

http://khudri.com/download/tutorial/blog‐management‐blogger‐blogspot‐2.pdf • Tutorial Administrator Wordpress (WP-Admin) - Part 1.

http://khudri.com/download/tutorial/tutorial‐admin‐wordpress‐01.pdf

## CONTENTS LIST

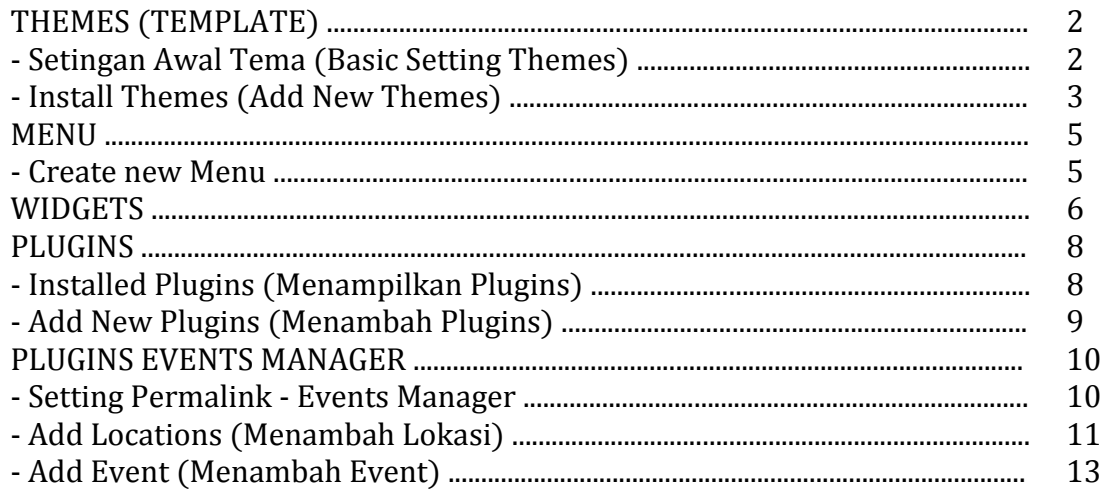

## THEMES (TEMPLATE)

Themes merupakan salah satu fitur penting dalam Wordpress sehingga tiap-tiap tampilan Wordpress bisa berbeda-beda antara satu dengan yang lainnya sesuai *themes* yang dipakai. *Themes* bisa dibuat sendiri bagi yang sudah menguasai pemrgoraman (HTML, PHP, JAVA, dst) disesuaikan dengan sistem atau struktur pemrograman Wordpress. Bagi yang tidak memahami cara pembuatan *themes Wordpress* dapat mencari *themes* yang gratis dan ada juga yang menerima (melayani) pembuatan *themes Wordpress* sesuai permintaan dengan harge bervariasi. Silahkan dipelajari sendiri bagi yang ingin membuat themes sendiri sesuai keinginan Anda atau mencoba-coba *customize* dari themes gratis. Screenshot yang digunakan dalam penulisan di sini menggunakan tema Customizr (free version) dengan sedikit modifikasi.

## Setingan Awal Tema (Basic Setting Themes)

Berikut ini langkah-langkah setingan awal tema (sebagai contoh screenshot di sini menggunakan themes berbasis Customizr yang telah dimodifikasi sedikit dan diberi nama Mahakreasitama-Cust) :

- Login WP-ADMIN (Lihat penjelasan sebelumnya). Jika sudah dalam status login wp-admin, abaikan langkah ini dan langsung ke langkah berikutnya.
- Setelah berada di tampilan utama halaman WP-ADMIN (Dashboard), klik menu Appearance - Themes (gambar 1).

|                | ີ               |
|----------------|-----------------|
| Appearance     | Themes          |
| Plugins        | Customize       |
| ٠<br>Users     | Widgets         |
| Tools          | Menus           |
|                | About Customizr |
| Settings<br>41 | Editor          |
|                |                 |

Gambar 1. Apparance ‐ Themes Menu.

Setelah itu akan tampil daftar tema (*themes*) seperti dalam gambar 2.

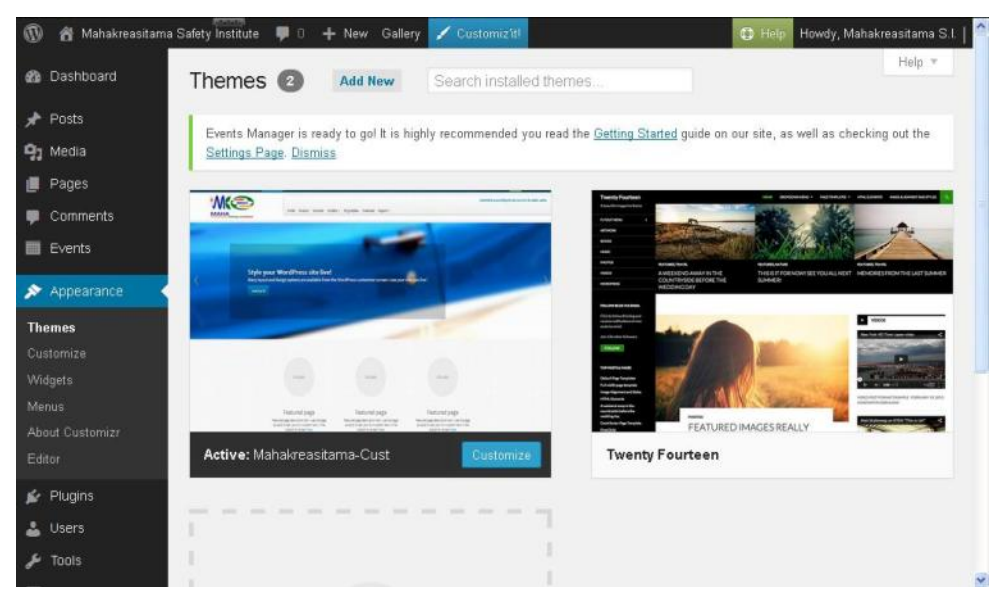

Gambar 2. Apparance ‐ Themes.

• Kemudian klik tombol *Customize* pada *themes* Mahakreasitama-Cust. Cancel Navigation HА Your theme supports 1 menu. Select **fety Institute** which menu you would like to use. You can edit your menu content on the Menus<br>screen in the Appearance section. Committed to providing the best service for public safety Main Menu  $\equiv$ Main Menu Select a submenu expansion PELATIHAN **MG** option AHLI KESELAMATAN DAN KESEHATAN KERJA Expand submenus on hover v (AK3U) Pages & Posts Layout Comments O Collapse

Gambar 3. Apparance ‐ Themes ‐ Customize.

• Klik Navigation. Kemudian pilih Main Menu sesuai dengan menu yang telah dibuat dan dijadikan sebagai menu utama.

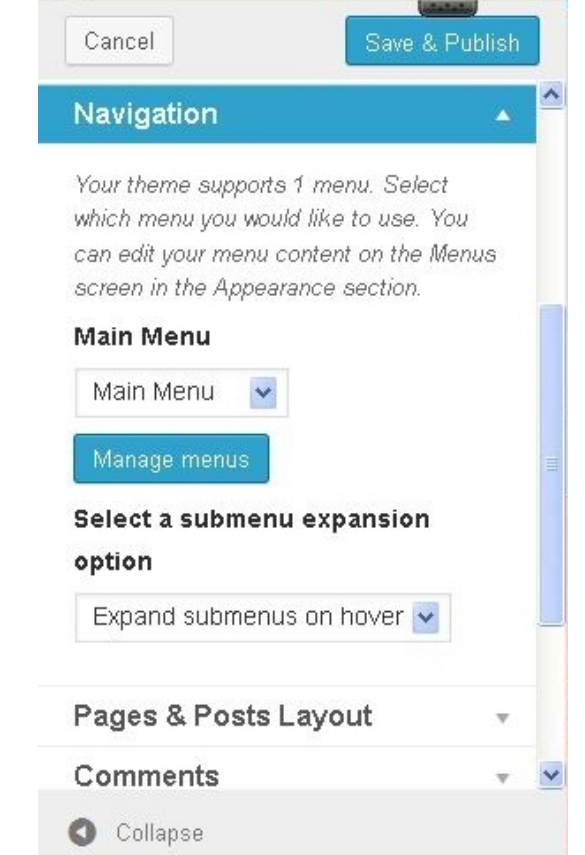

Gambar 4. Apparance ‐ Themes ‐ Navigation ‐ Main Menu.

- Untuk item‐item yang lain disesuaikan sesuai keinginan.
- Setelah selesai, kemudian klik tombol Save & Publish.

## Install Themes (Add New Themes)

Berikut ini langkah-langkah install tema (add new themes):

• Persiapkan tema yang akan di install. Silahkan mencari lewat *search* engine atau download di wordpress.org dan pilih tema yang diinginkan.

- Login WP-ADMIN (Lihat penjelasan sebelumnya). Jika sudah dalam status login wp‐admin, abaikan langkah ini dan langsung ke langkah berikutnya.
- Setelah berada di tampilan utama halaman WP-ADMIN (Dashboard), klik menu Appearance - Themes (gambar 1).
- Setelah itu akan tampil daftar tema (*themes*) seperti dalam gambar 2.
- Kemudian di bagian atas, klik tombol Add New.
- Kemudian klik Upload. Sehingga muncul tampilan seperti gambar 5.

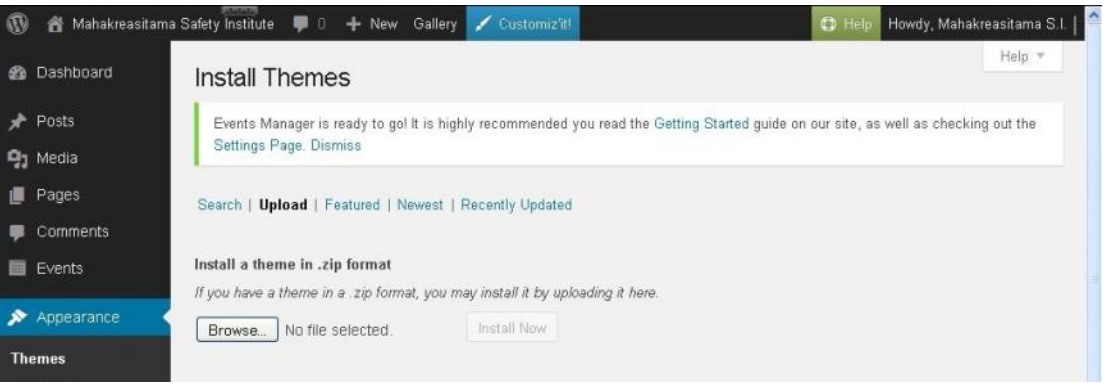

Gambar 5. Apparance ‐ Themes ‐ Add New.

Klik tombol Browse dan arahkan ke tema yang sudah di *download*. Kemudian klik Open.

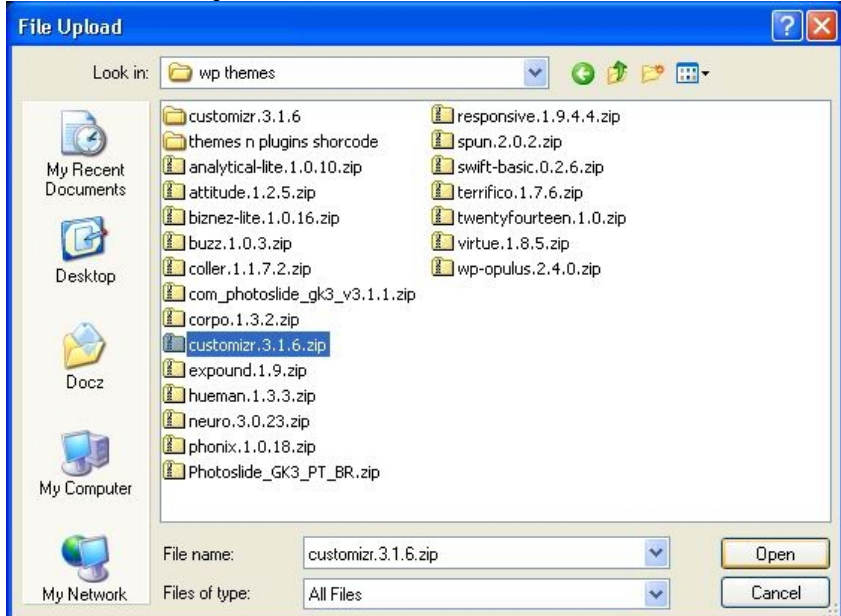

Gambar 6. Apparance ‐ Themes ‐ Add New ‐ Browse.

# • Kemudian klik Install Now.

Search | Upload | Featured | Newest | Recently Updated Install a theme in .zip format If you have a theme in a .zip format, you may install it by uploading it here. Browse... customizr.3.1.6.zip Install Now Gambar 7. Apparance ‐ Themes ‐ Add New ‐ Install.

#### MENU

#### Create New Menu

Berikut ini langkah‐langkah membuat menu baru:

- Login WP-ADMIN (Lihat penjelasan sebelumnya). Jika sudah dalam status login wp-admin, abaikan langkah ini dan langsung ke langkah berikutnya.
- Setelah berada di tampilan utama halaman WP-ADMIN (Dashboard), klik menu Appearance ‐ Menus.
- Kemudian klik Create a New Menu.

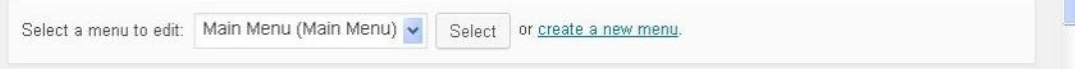

Gambar 8. Apparance ‐ Menus ‐ Create New Menu.

• Di bagian *Menu Name*, isilan nama menunya. Kemudian klik tombol Create Menu.

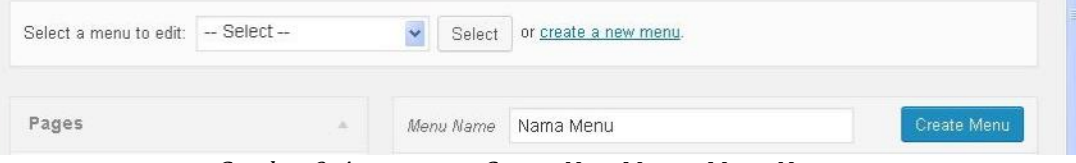

Gambar 9. Apparance ‐ Create New Menu ‐ Menu Name.

- Kemudian tambahkan item‐item ke dalam menu tersebut.
- Contoh menambahkan Pages ke dalam menu. Pilihlah judul‐judul page, kemudian klik tombol Add to Menu.

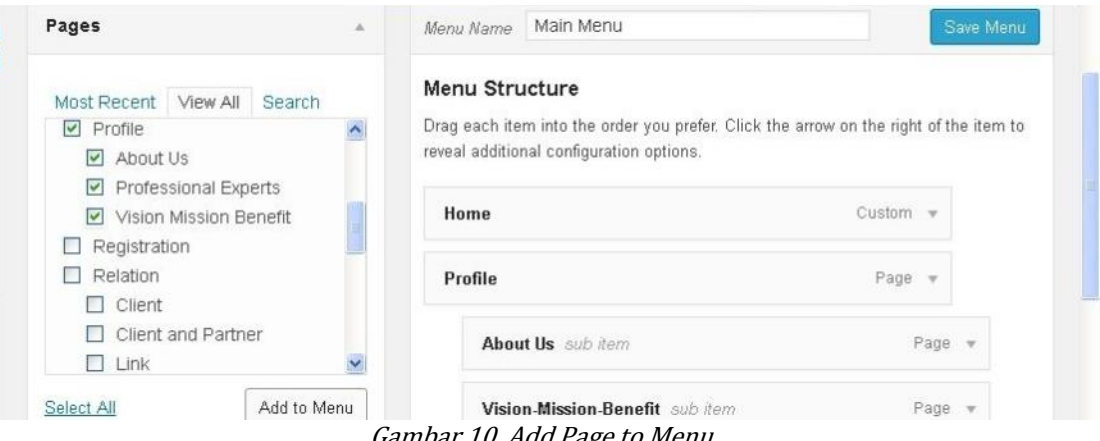

- Gambar 10. Add Page to Menu.
- Contoh menambahkan *Links* ke dalam menu. Isilah URL atau alamat situs yang dituju (contoh: http://forum.mahakreasitama.com) dan Link Text yang akan muncul di menu (contoh: Forum). Kemudian klik tombol Add to Menu.

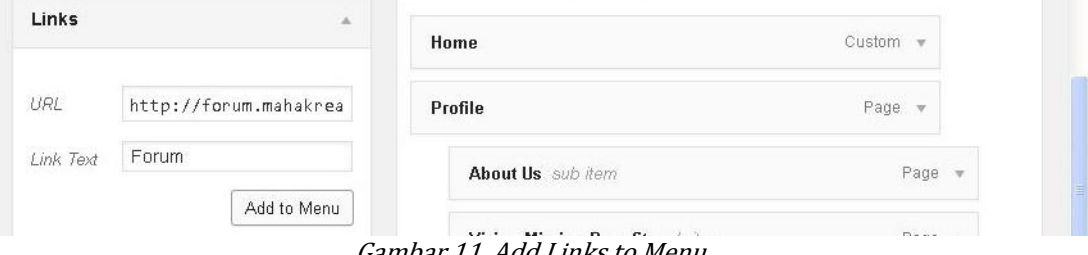

Gambar 11. Add Links to Menu.

• Contoh menambahkan *Categories (Posts*) ke dalam menu. Pilihlah kategori artikel (Posts Categories). Kemudian klik tombol Add to Menu.

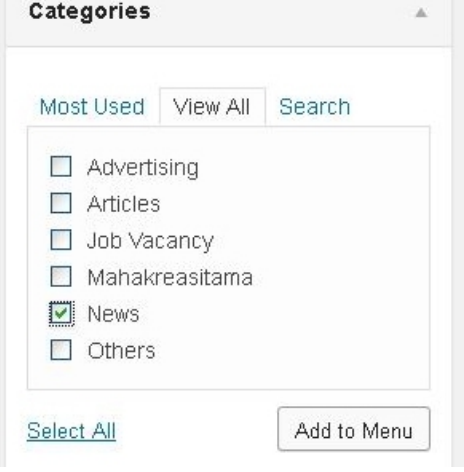

Gambar 12. Add Categories to Menu.

Kemudian klik tombol Save Menu untuk menyimpan menu.

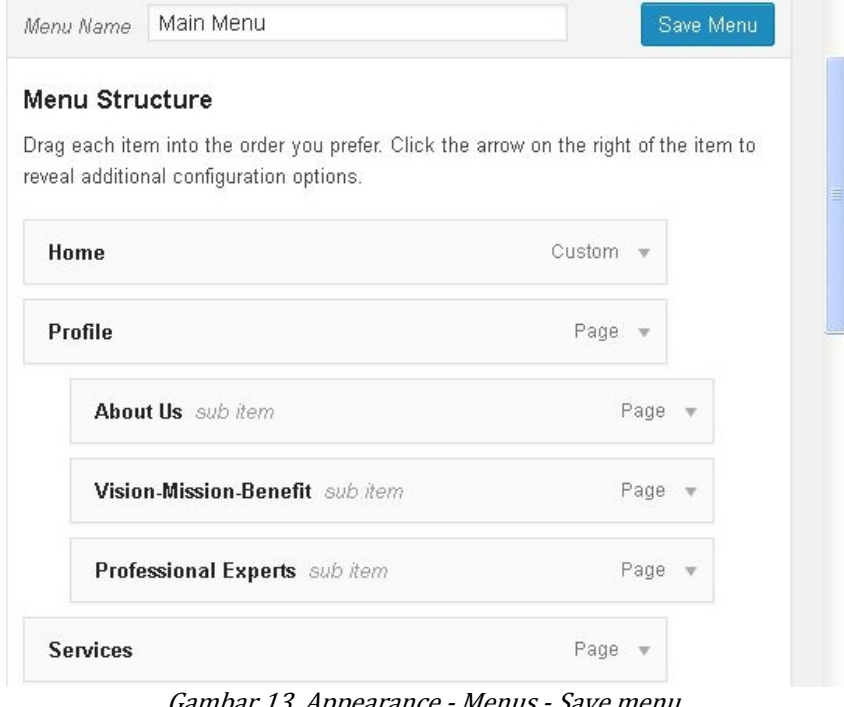

Gambar 13. Appearance ‐ Menus ‐ Save menu.

## **WIDGETS**

Widgets merupakan salah satu bagian dari aplikasi (dalam hal ini Wordpress) berupa kode portabel (biasanya DHTML/HTML, JavaScript atau Adobe Flash) dan memiliki fungsi tertentu. Pemasangannya sangat mudah dan sederhana (install, drag and drop, lebih sederhana lagi hanya copy-paste).

Berikut ini beberapa contoh pemasangan atau mengaktifkan widgets:

- Login WP-ADMIN (Lihat penjelasan sebelumnya). Jika sudah dalam status login wp‐admin, abaikan langkah ini dan langsung ke langkah berikutnya.
- Setelah berada di tampilan utama halaman WP-ADMIN (Dashboard), klik menu Appearance ‐ Widgets.

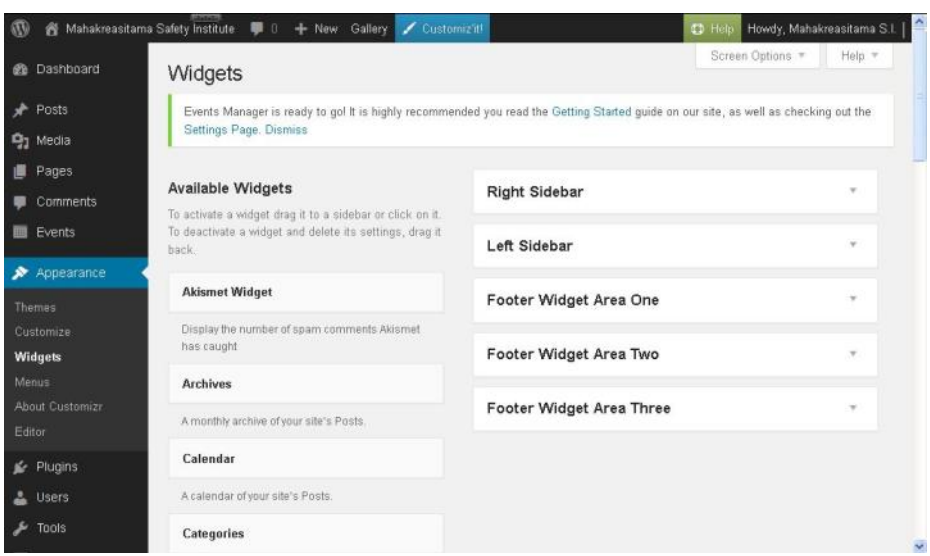

Gambar 14. Appearance ‐ Widgets.

- Kelompok kolom sebelah kiri menampilkan daftar Widgets yang tersedia sesuai dengan themes dan plugins yang telah di-install. Sebelah kanan merupakan Widgets area (block design) sesuai dengan themes yang di-*install*.
	- Contoh pemasangan Widgets Archives:
		- ‐ Klik Archives pada deretan daftar Available Widgets.

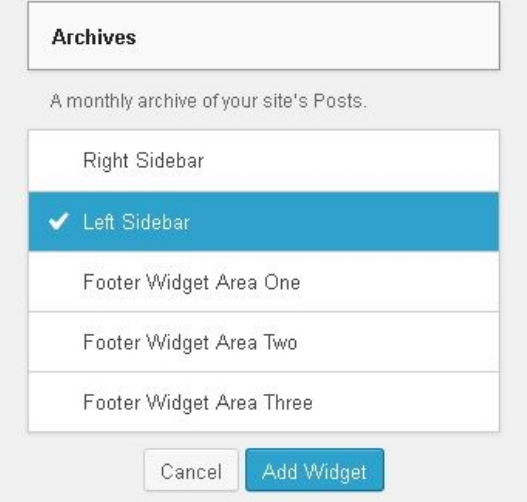

Gambar 15. Appearance ‐ Add Widgets ‐ Archives.

- ‐ Contoh di sini akan dipasang di area Left Sidebar. Pilih Left Sidebar.
- Kemudian klik tombol Add Widgets. Maka Widgets Archives akan terpasang di area Left Sidebar.

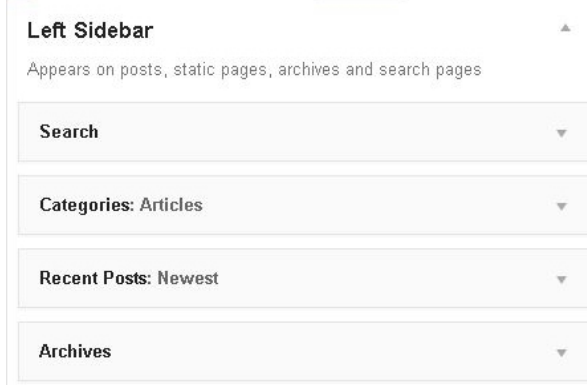

Gambar 16. Appearance ‐ Widgets Archives ‐ Left Sidebar.

- Contoh pemasangan Widgets Custom Menu.
	- Klik Custom Menu pada deretan daftar Available Widgets.

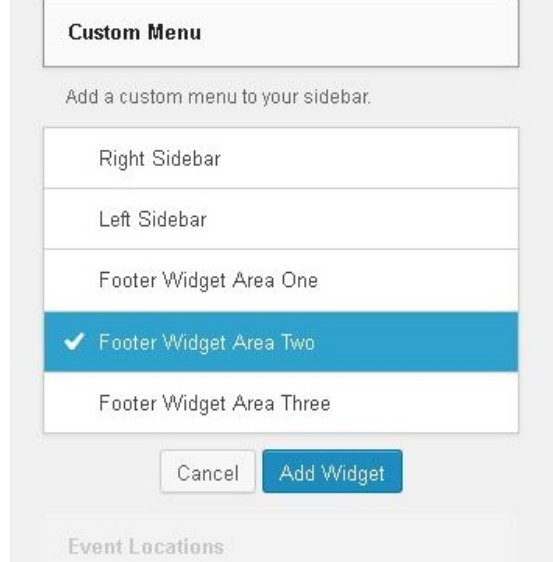

Gambar 17. Appearance ‐ Add Widgets ‐ Custom Menu.

- Contoh di sini akan dipasang di area Footer Widget Area Two (footer kolom kedua/kolom tengah dari 3 kolom *footer*). Pilih Footer Widget Area Two.
- Kemudian klik tombol Add Widgets. Maka Widgets Custom Menu akan terpasang di area Footer Widget Area Two.
- ‐ Kemudian pilih menu yang akan ditampilkan dan klik tombol Save.

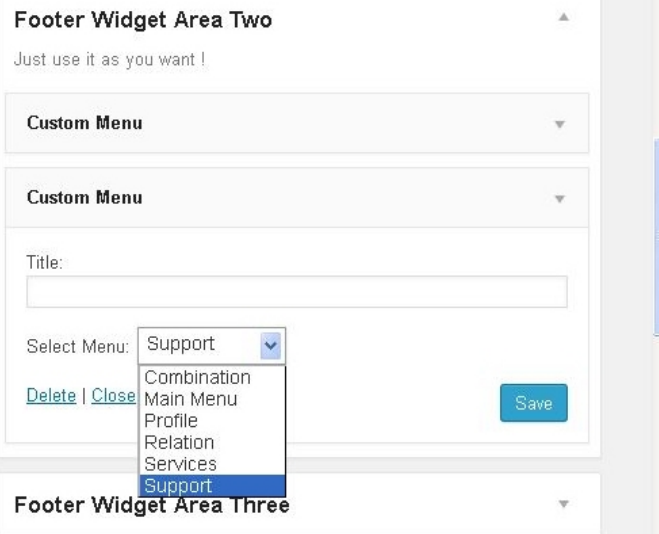

Gambar 18. Appearance ‐ Widgets Custom Menu ‐ Footer.

# **PLUGINS**

# Installed Plugins (Menampilkan Plugins)

Berikut ini langkah-langkah menampilkan Plugins yang ter-install:

• Login WP-ADMIN (Lihat penjelasan sebelumnya). Jika sudah dalam status login wp‐admin, abaikan langkah ini dan langsung ke langkah berikutnya.

Setelah berada di tampilan utama halaman WP-ADMIN (Dashboard), klik menu Plugins ‐ Plugins.

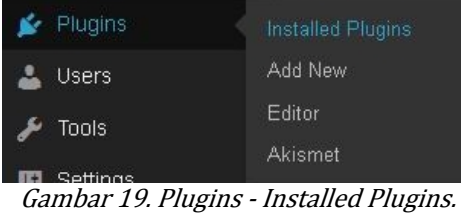

## Add New Plugins (Menambah Plugins)

Berikut ini langkah-langkah menambah (install) Plugins :

- Persiapkan *Plugins* yang akan di install. Silahkan mencari lewat *search* engine atau download di wordpress.org.
- Login WP-ADMIN (Lihat penjelasan sebelumnya). Jika sudah dalam status login wp‐admin, abaikan langkah ini dan langsung ke langkah berikutnya.
- Setelah berada di tampilan utama halaman WP-ADMIN (Dashboard), klik menu Plugins ‐ Add New.

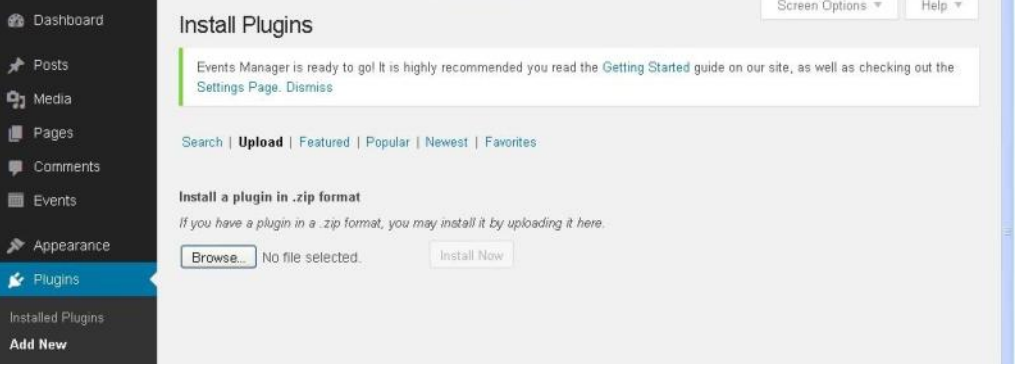

Gambar 20. Plugins ‐ Add New.

Klik tombol Browse dan arahkan ke file Plugins yang sudah di download. Kemudian klik Open.

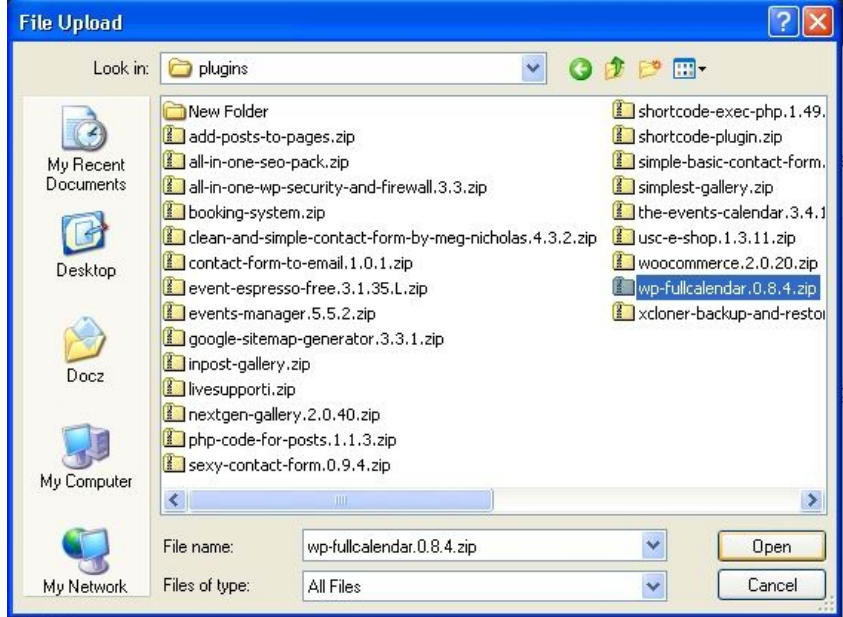

Gambar 21. Plugins ‐ Add New ‐ Browse.

• Kemudian klik Install Now.

## PLUGINS EVENTS MANAGER

Untuk mempermudah dan melengkapi aplikasi Wordpress, khususnya yang berkaitan dengan events (training seminar, dan lain-lain), diperlukan Plugins tambahan, sebagai contoh di sini menggunakan Plugins Events Manager dan WP Full Calendar. Events Manager digunakan untuk mengelola events (menambah *events*, lokasi, dan lain-lain) dan WP Full Calendar sebagai pelengkap untuk menampilkan dalam bentuk kalender (tampilan interval waktu harian, mingguan, dan bulanan).

## Setting Permalink ‐ Events Manager

Secara default sebenarnya sudah terisi otomatis saat proses instalasi. Namun untuk mempermudah struktur alamat URL, sebaiknya dibuat khusus untuk alamat URL Events. Contoh dalam penulisan di sini alamat Events di setting seperti berikut ini:

- ‐ URL Events: http://AlamatInstalasiWordpress/events/
- ‐ Lokasi Events: http://AlamatInstalasiWordpress/events/locations/
- ‐ Kategori Events: http://AlamatInstalasiWordpress/events/categories/
- ‐ Event Tags: http://AlamatInstalasiWordpress/events/tags/

Berikut ini langkah‐langkah setting permalink events manager:

- Login WP-ADMIN (Lihat penjelasan sebelumnya). Jika sudah dalam status login wp-admin, abaikan langkah ini dan langsung ke langkah berikutnya.
- Setelah berada di tampilan utama halaman WP-ADMIN (Dashboard), klik menu Events ‐ Setting.

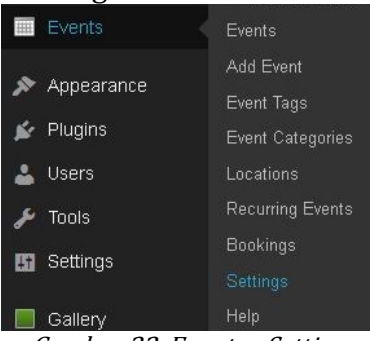

Gambar 22. Events ‐ Setting.

• Kemudian Klik tab Pages.

| <b>et</b> Dashboard                      | Pages<br>General              | Formatting | <b>Bookings</b> | Emails                                                                                                    |  |
|------------------------------------------|-------------------------------|------------|-----------------|----------------------------------------------------------------------------------------------------|--|
| Posts<br>۰<br><b>Q<sub>1</sub></b> Media | Settings Page. Dismiss        |            |                 | Events Manager is ready to go! It is highly recommended you read the Getting Started guide on our site, as well as checking out the |  |
| Pages<br>癑<br>Comments                   | <b>Event Manager Options</b>  |            |                 | Expand All                                                                                                    |  |
| <b>ED</b> Events                         | <b>Permalink Slugs</b>        |            |                 |                                                                                                    |  |
| Events<br>Add Event                      | <b>Event Pages</b>            |            |                 |                                                                                                    |  |
| Event Tags<br><b>Event Categories</b>    | <b>Event List/Archives</b>    |            |                 |                                                                                                    |  |
| Locations<br>Recurring Events            | <b>Location Pages</b>         |            |                 |                                                                                                    |  |
| Bookings<br><b>Settings</b>              | <b>Location List/Archives</b> |            |                 |                                                                                                    |  |

Gambar 23. Events ‐ Setting ‐ Pages.

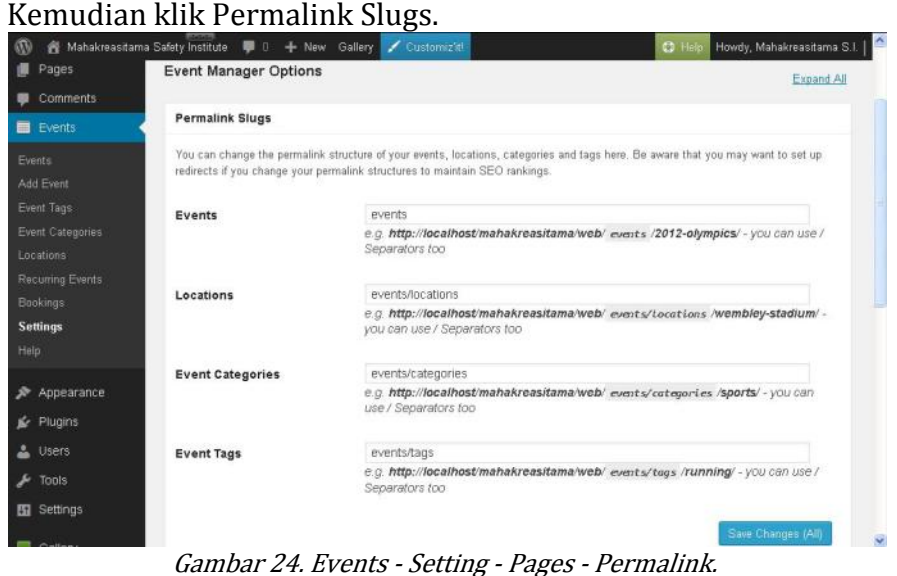

- Silahkan isi sesuai settingan seperti berikut ini:
	- Events: events
	- Locationts: events/locations
	- ‐ Events Categories: events/categories
	- ‐ Events Tags: events/tags
- Kemudian klik Save Change.
- Untuk settingan yang lain, silahkan dipelajari sendiri.

#### Add Locations (Menambah Lokasi)

Berikut ini langkah‐langkah menambah Lokasi event/training/seminar:

- Agar GOOGLE MAPs dapat berfungsi dan terekam koordinat lokasinya, pastikan sudah terkoneksi dengan Internet sebelum menambah lokasi.
- Login WP-ADMIN (Lihat penjelasan sebelumnya). Jika sudah dalam status login wp‐admin, abaikan langkah ini dan langsung ke langkah berikutnya.
- Setelah berada di tampilan utama halaman WP-ADMIN (Dashboard), klik menu Events ‐ Locations.
- Kemudian di bagian atas, klik Add location. Sehingga tampil seperti gambar 25.

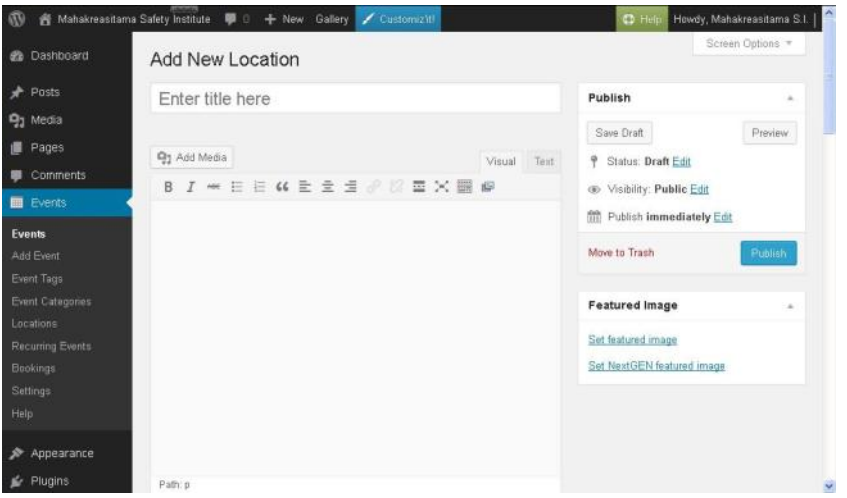

Gambar 25. Events ‐ Locations ‐ Add New Locations.

- Silahkan isi dengan lengkap mulai dari Judul (Nama Lokasi) sampai akhir.
- Sebagai contoh seperti gambar 26 sampai dengan gambar 28.

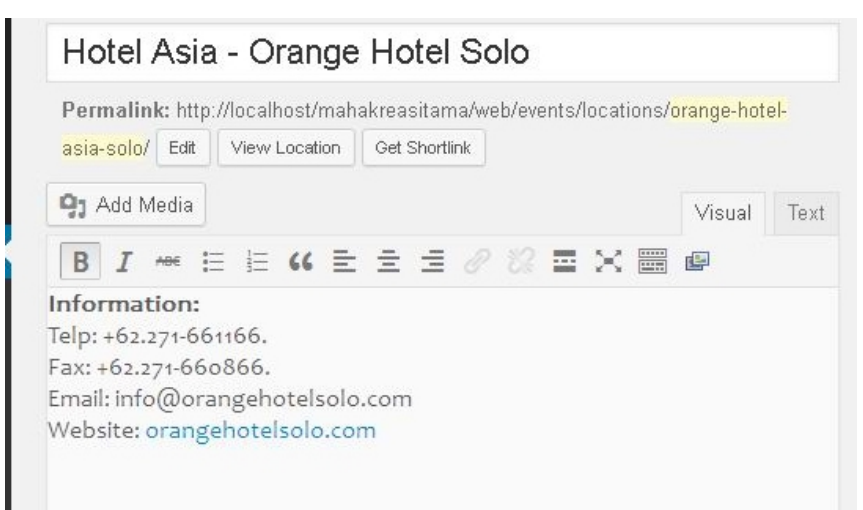

Gambar 26. Events ‐ Locations ‐ Hotel Asia ‐ Part 1.

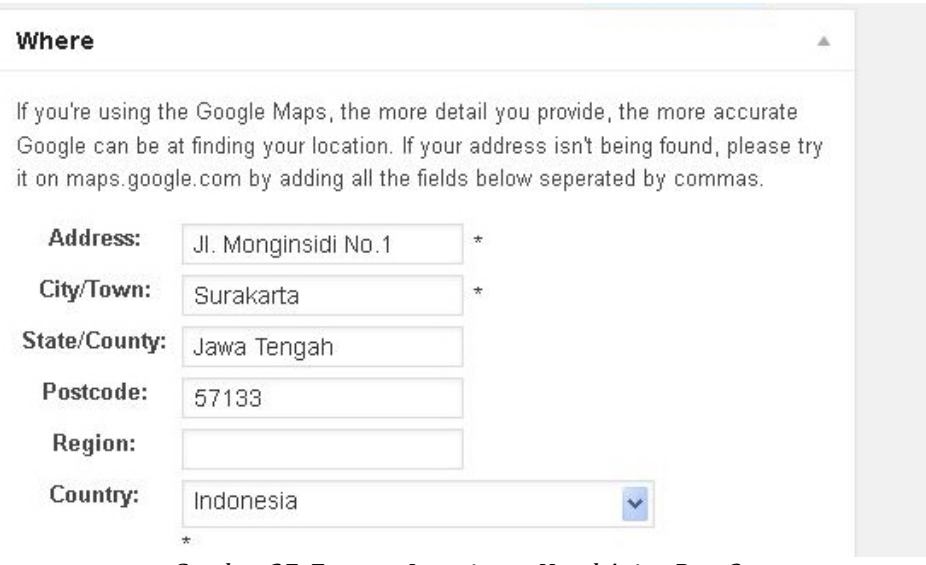

Gambar 27. Events ‐ Locations ‐ Hotel Asia ‐ Part 2.

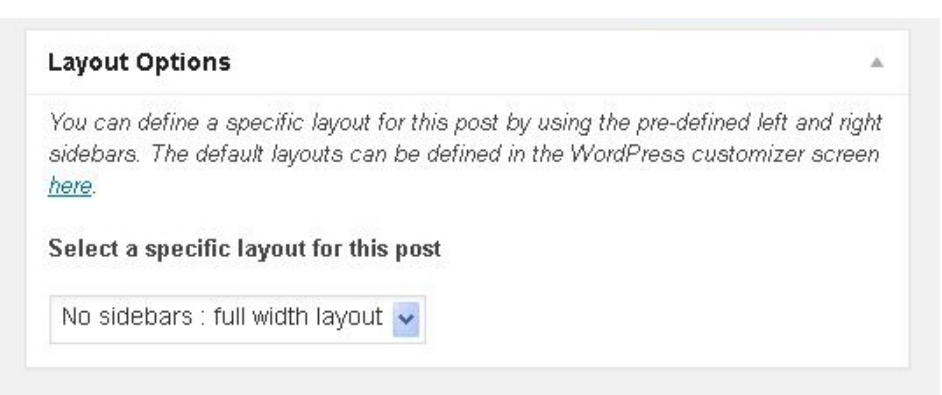

Gambar 28. Events ‐ Locations ‐ Hotel Asia ‐ Part 3.

• Kemudian klik tombol Publish.

#### Add Event (Menambah Event)

Berikut ini langkah‐langkah menambah event/training/seminar:

- Agar GOOGLE MAPs dapat berfungsi dan terekam koordinat lokasinya, pastikan sudah terkoneksi dengan Internet sebelum menambah event.
- Login WP-ADMIN (Lihat penjelasan sebelumnya). Jika sudah dalam status login wp‐admin, abaikan langkah ini dan langsung ke langkah berikutnya.
- Setelah berada di tampilan utama halaman WP-ADMIN (Dashboard), klik menu Events ‐ Add Event.

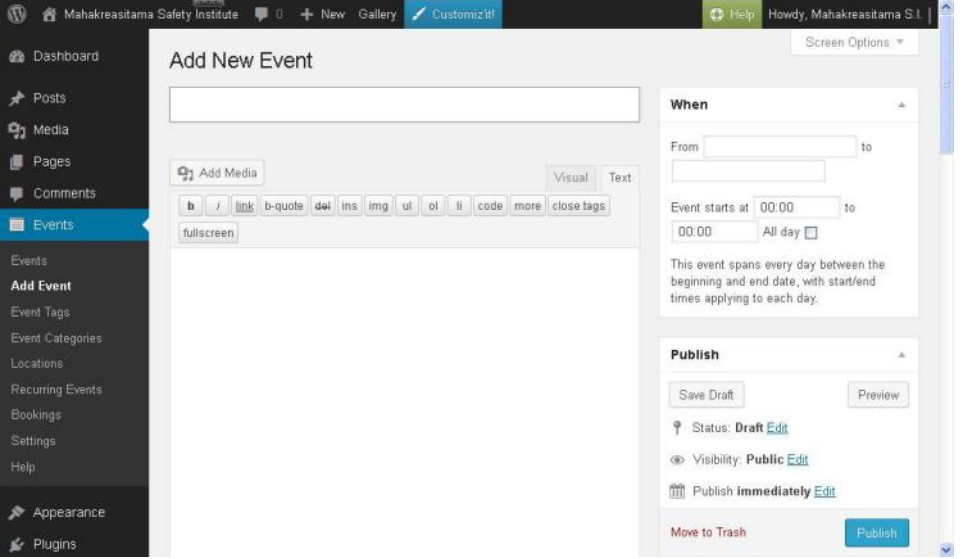

Gambar 29. Events ‐ Add New Event.

- Silahkan isi dengan lengkap mulai dari Judul Event, keterangan, tanggal dan waktu, dan seterusnya.
- Sebagai salah satu contoh seperti dalam gambar 30 sampai dengan gambar 33.

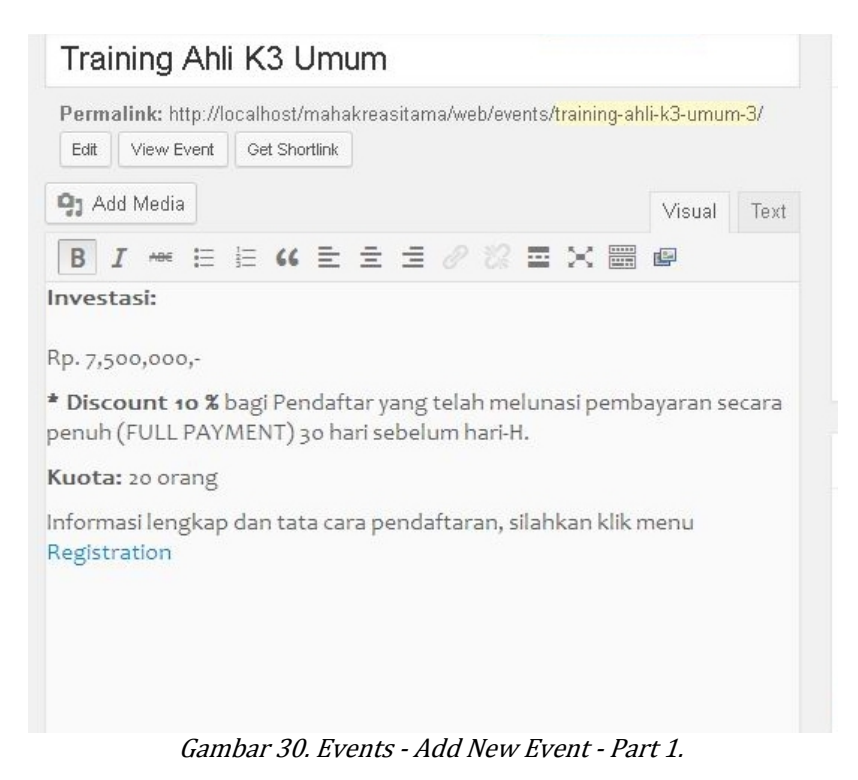

© khudri.com | *Belajar dan Berbagi Ilmu .* 13

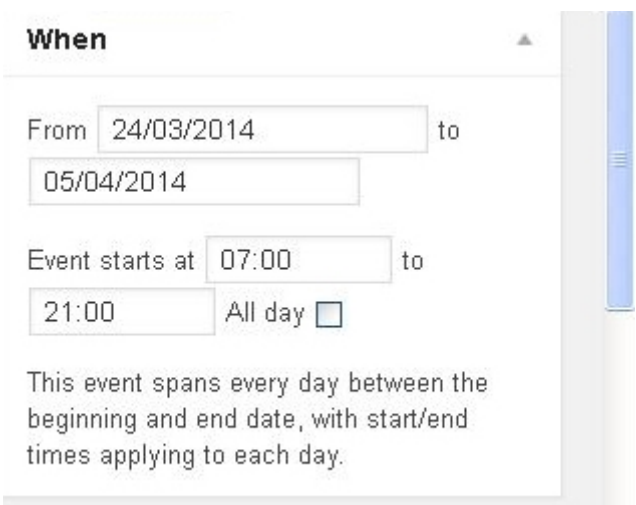

Gambar 31. Events ‐ Add New Event ‐ Part 2.

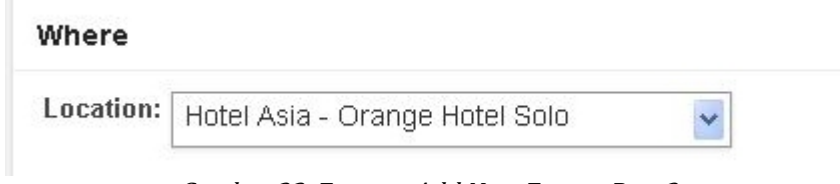

Gambar 32. Events ‐ Add New Event ‐ Part 3.

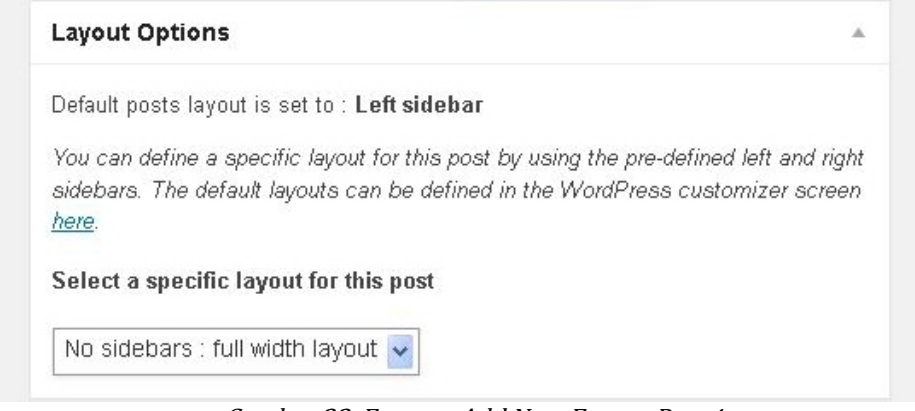

Gambar 33. Events ‐ Add New Event ‐ Part 4.

• Kemudian klik tombol Publish.